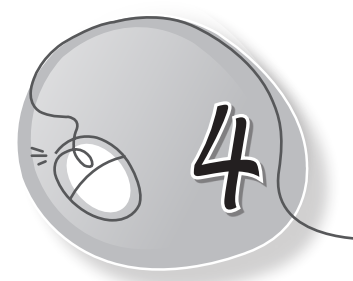

# 4<br>
MS Word 2013

## **LESSON OUTCOMES**

#### **After this lesson, students will be able to:**

- » Define tables in a document.
- » Label parts of a table such as rows, columns, and cells.
- » Insert a table using the grid method.
- » Insert a table using the Insert Table command.
- » Insert a table using the Draw Table command.
- » Move, resize a table.
- » Change row height and column width of a table.
- » Add/delete cells, rows and columns.
- » Merge cells.
- » Apply quick styles to a table.
- » Delete a table.

#### **WARM UP**

- » Tabulate the given data:
	- (a) Jai, Raj and Priya study in the same class.
	- (b) In English, they have scored 45, 56, and 34, respectively.
	- (c) In both Maths and Hindi, Raj has scored 100.
	- (d) Jai and Priya have scored 78 and 82, respectively in Hindi.

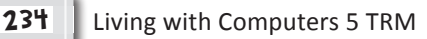

(e) In Maths, Jai and Priya have scored 85 each.

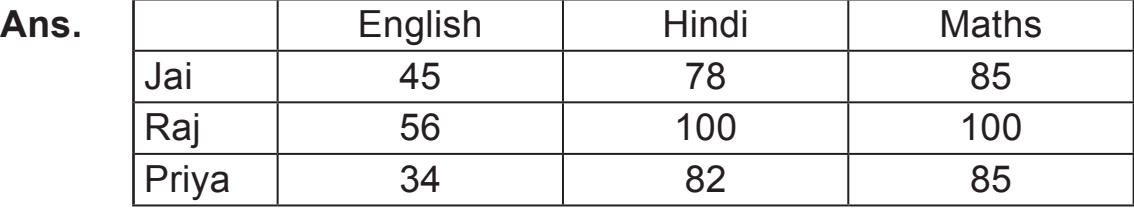

## **CHAPTER NOTES**

- » A table is a grid of cells arranged in the form of rows and columns.
- » Tables are useful for various tasks such as presenting textual information and numerical data.
- » In MS Word, you can create a blank table, convert text to a table and apply a variety of styles and formats to existing tables.
- » A table is made up of horizontal rows and vertical columns.
- » An intersection of a row and a column is called a cell.
- » You can insert a table of up to  $10 \times 8$  cells, that is, a table containing 10 columns and 8 rows.
- » Microsoft Word 2013 lets you draw your own table using the mouse or by tapping the screen.
- » It is easy to modify the look and feel of a table after adding it to the document. MS Word includes different options for customising a table, including adding rows or columns and changing the table style.
- » In MS Word the rows and columns can be easily resized to let the text fit in properly into these rows and columns.
- » With MS Word you can combine or merge two or more cells in the same row or column into a single cell. For example, you can merge several cells horizontally to create a table heading that spans several columns.

#### **DEMONSTRATION**

- » Insert a table using the grid method.
- » Insert a table using the Insert Table command.
- » Insert a table using the Draw Table command.
- » Move, resize a table.
- » Change the row height and the column width of a table.
- » Add/delete cells, rows and columns.
- » Merge cells.
- » Apply quick styles to a table.
- » Delete a table.

### **LAB ACTIVITIES**

» Create a time table using tables as shown below.

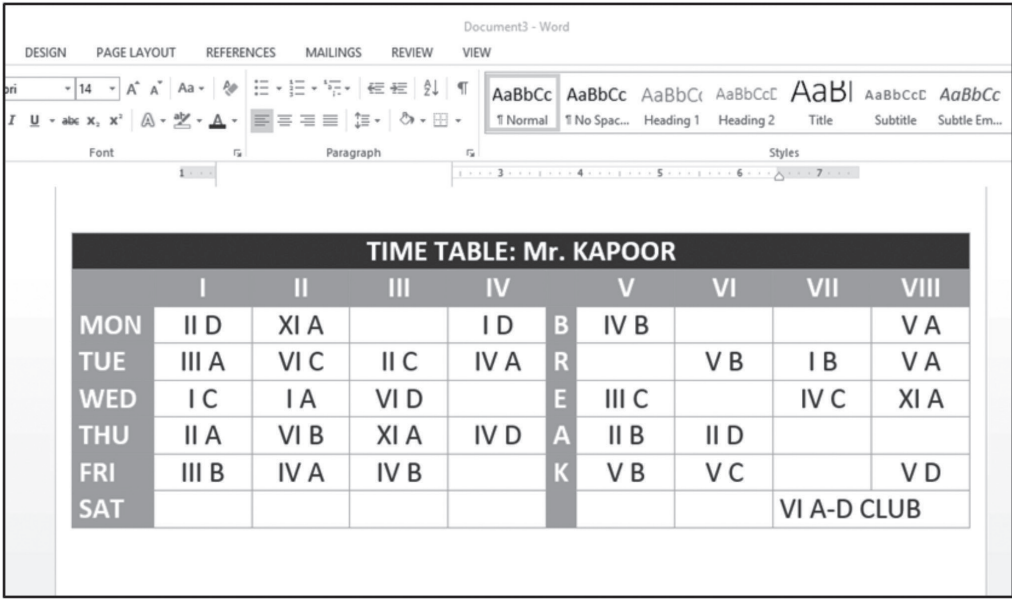

# **ASSESSMENT**

#### **Teacher can assess students on the basis of the following questions:**

- 1. What is a table made up of?
- 2. What is the difference between inserting and drawing a table?
- 3. Why do we need to merge cells in a table?
- 4. Name the different ways to modify a table.
- 5. Write the steps to insert a row/column in a table.